# **Оперативный Мониторинг: Мониторинг Активности Персонала**

Руководство HR-менеджера

Методическое руководство представляет собой пошаговую инструкцию по проведению Мониторинга Активности Персонала. Ознакомившись с данной инструкцией, Вы сможете:

- получать информацию, какую бизнес-операцию<sup>1</sup> в данный момент  $\bullet$ выполняет сотрудник;
- получать информацию, с какой программой в данный момент работает сотрудник;
- оценивать интенсивность<sup>2</sup> работы сотрудника;
- контролировать, какие действия в данный момент выполняет сотрудник (содержимое его экрана).

Мониторинг Активности является частью Оперативного Мониторинга персонала. Для проведения Мониторинга Активности Персонала используются программы SLA-ON<sup>™</sup> Operations и SelfTrace.

## **В руководстве рассматриваются следующие функции:**

- 1. [Запуск программы SLA-ON™ Operations.](#page-1-0)
- 2. [Выбор режима «Активность пользователей».](#page-3-0)
- 3. Получение информации о текущей активности сотрудника, а именно:
	- 3.1 [Просмотр детальной информации о сотруднике.](#page-3-1)
	- 3.2 [Просмотр содержимого экрана сотрудника.](#page-5-0)
	- 3.3 [Просмотр графиков интенсивности работы сотрудника с клавиатурой и](#page-7-0)  [мышью компьютера.](#page-7-0)
	- 3.4 [Просмотр выполняемых сотрудником бизнес-операций и используемых](#page-8-0)  [программ.](#page-8-0)
	- 3.5 Просмотр информации о компьютерах, на которых работает пользователь.

Мониторинг Активности Персонала поддерживается следующими моделями *Гамбургского Счета: №2, №3, №4, №5*.

 $\ddot{\phantom{a}}$ 

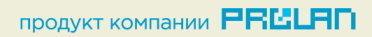

 $^{\text{\tiny{1}}}$  Бизнес-операция — типовая рабочая операция, соответствующая должностным обязанностям сотрудника.

 $^{\text{2}}$  Интенсивность — скорость работы сотрудника с клавиатурой и мышью компьютера.

## <span id="page-1-0"></span>**1. Запуск программы SLA-ON™ Operations**

В меню **Пуск** (**Start**) выберите пункт **Программы -> PROLAN -> SLA-ON Operations NMP** (**Programs -> PROLAN -> SLA-ON Operations NPM**) (см. [Рис.](#page-1-1) 1)

<span id="page-1-1"></span>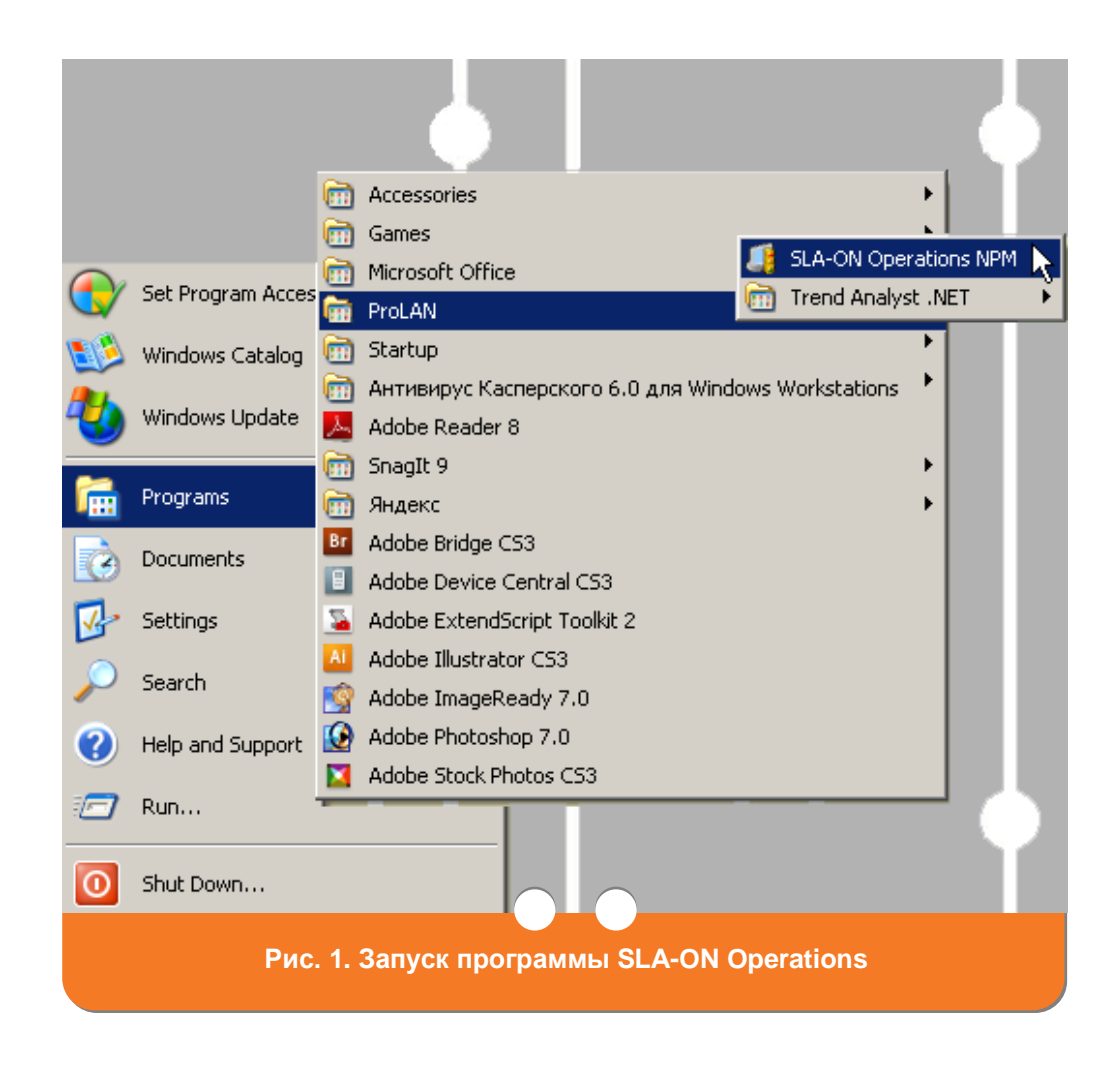

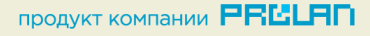

На вашем экране появится главное окно программы SLA-ON™ Operations (см. [Рис. 2\)](#page-2-0).

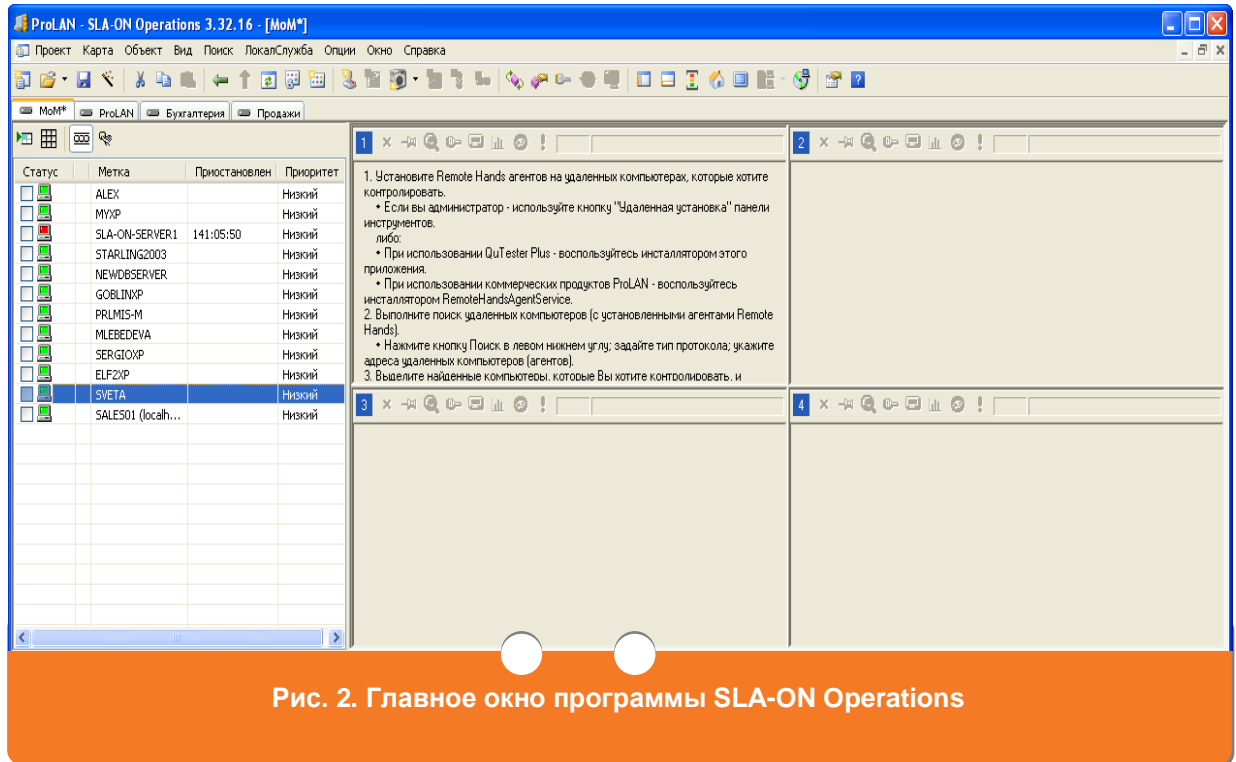

<span id="page-2-0"></span>Перейдите на закладку с названием той группы сотрудников, активность которых вы хотите проконтролировать, например, «Бухгалтерия», «Отдел продаж» и т.д. Главное окно примет вид, представленный на [Рис. 3.](#page-2-1)

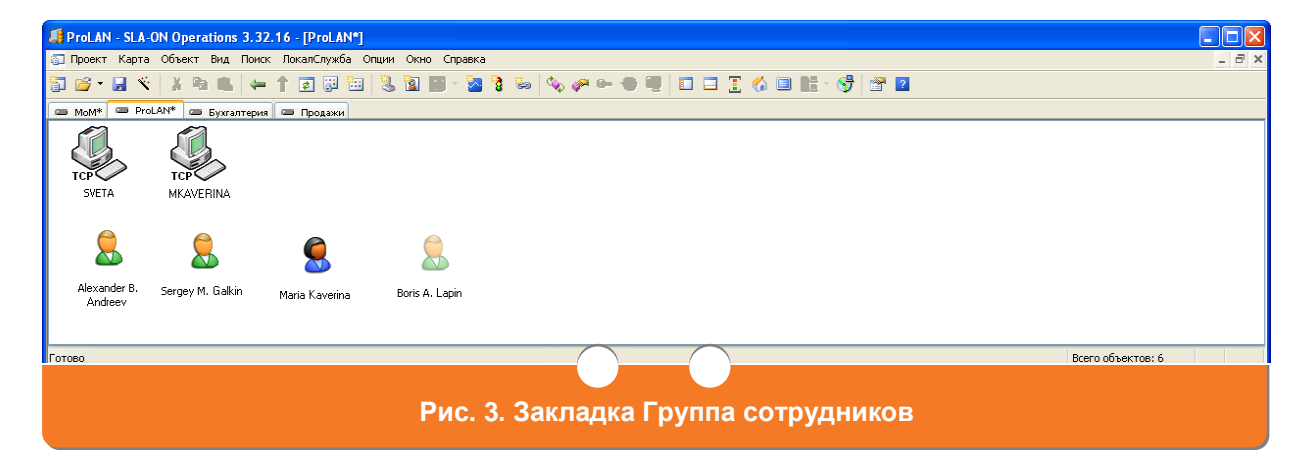

<span id="page-2-1"></span>**F:C ГАМБУРГСКИЙ СЧЕТ** www.hr.prolan.ru

**ПРОДУКТ КОМПАНИИ PRELAN** 

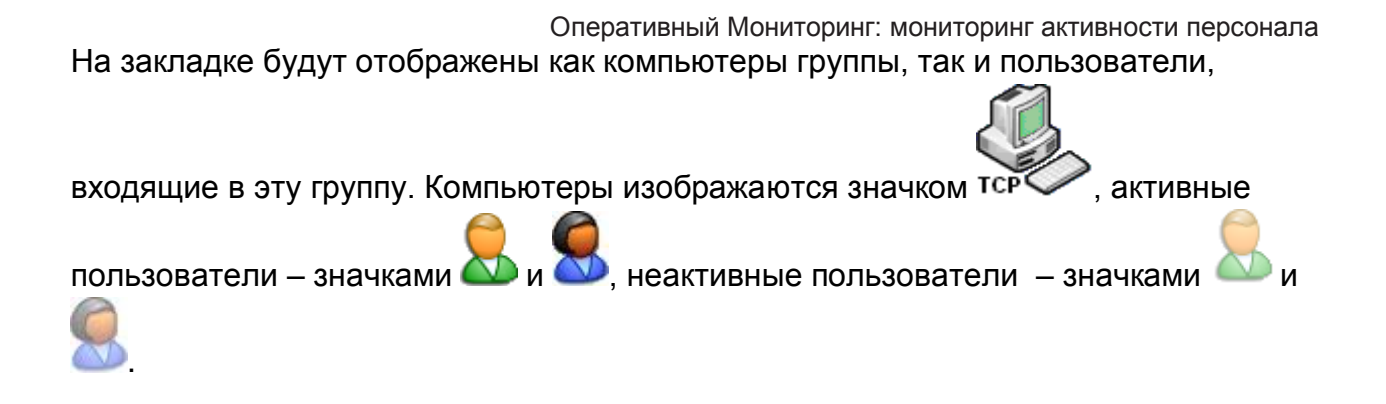

## <span id="page-3-0"></span>**2. Выбор режима «Активность пользователей»**

После [запуска программы SLA-ON™ Operations,](#page-1-0) находясь в главном окне на закладке **Группа сотрудников** (см. [Рис. 3\)](#page-2-1), нажмите кнопку **Активность пользователей**.

На Вашем экране появится окно **Активность пользователей** (см. [Рис.](#page-3-2) 4).

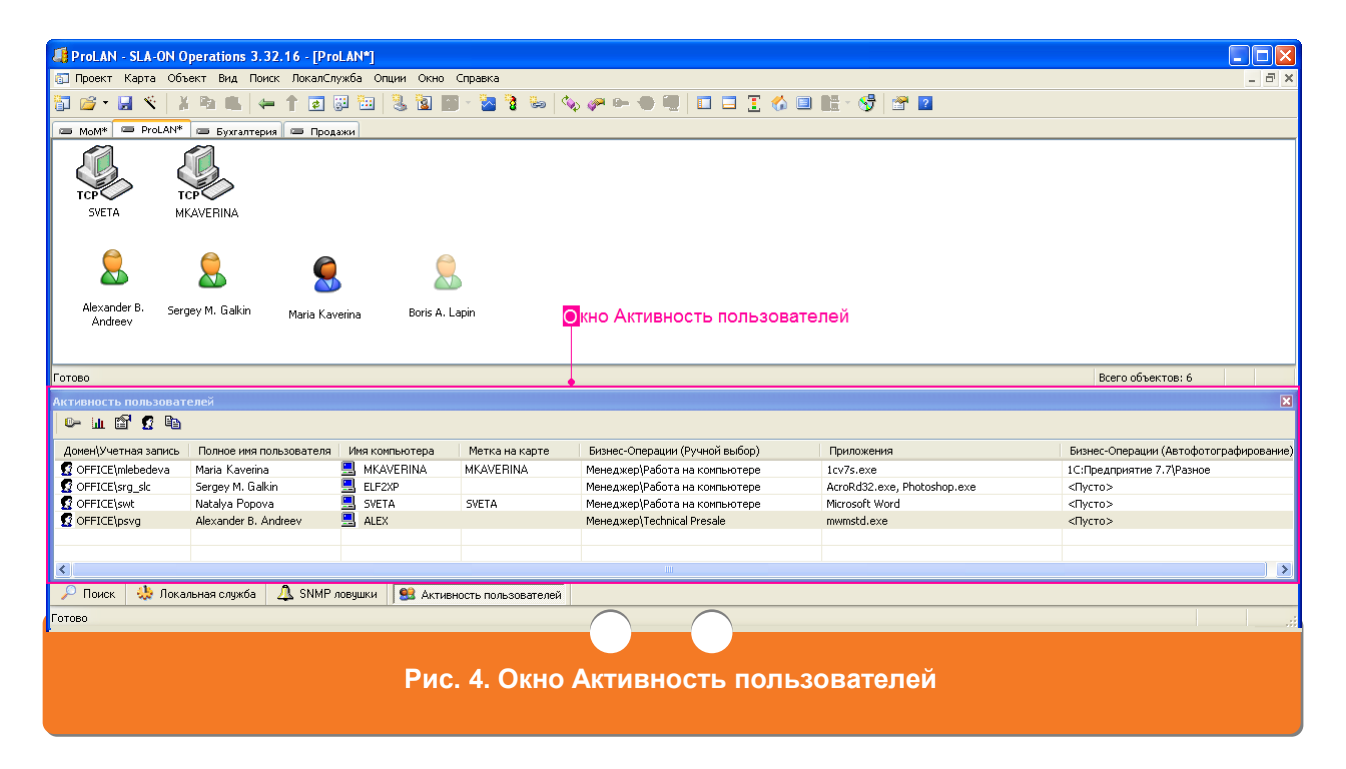

## <span id="page-3-2"></span>**3. Получение информации о текущей активности сотрудника**

## <span id="page-3-1"></span>**3.1 Просмотр детальной информации о сотруднике**

После [запуска программы SLA-ON™ Operations](#page-1-0) и [выбора режима](#page-3-0) «Активность пользователей» сделайте следующее. В окне **Активность пользователей** (см. [Рис.](#page-3-2) 4) установите курсор на строку с именем сотрудника.

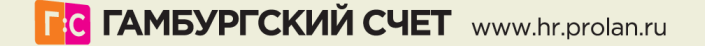

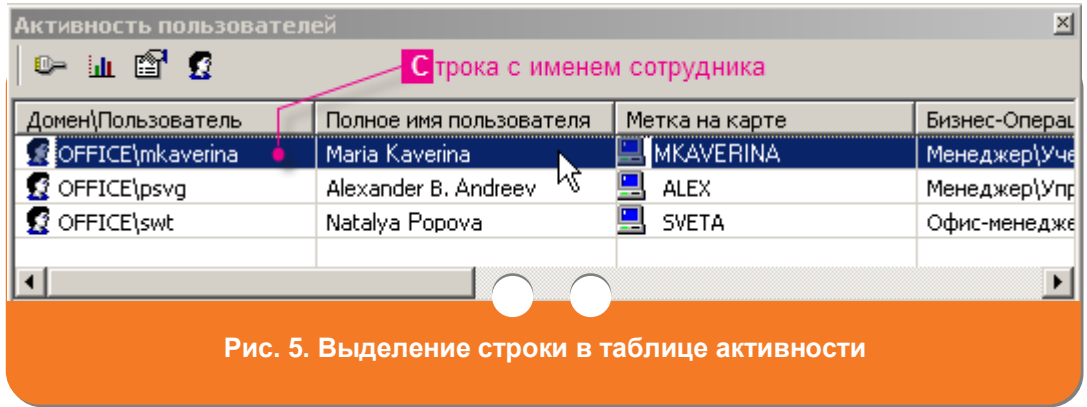

Нажмите кнопку **О пользователе**, находящуюся в верхней части окна (на панели инструментов).

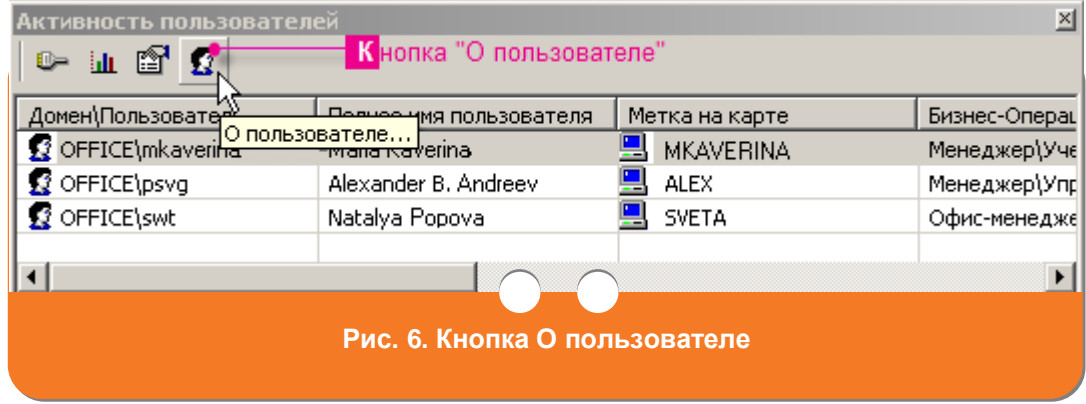

В открывшемся окне появится подробная информация о выбранном сотруднике (его полное имя, должность, отдел, контактные данные, расположение в офисе).

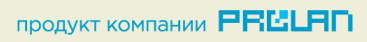

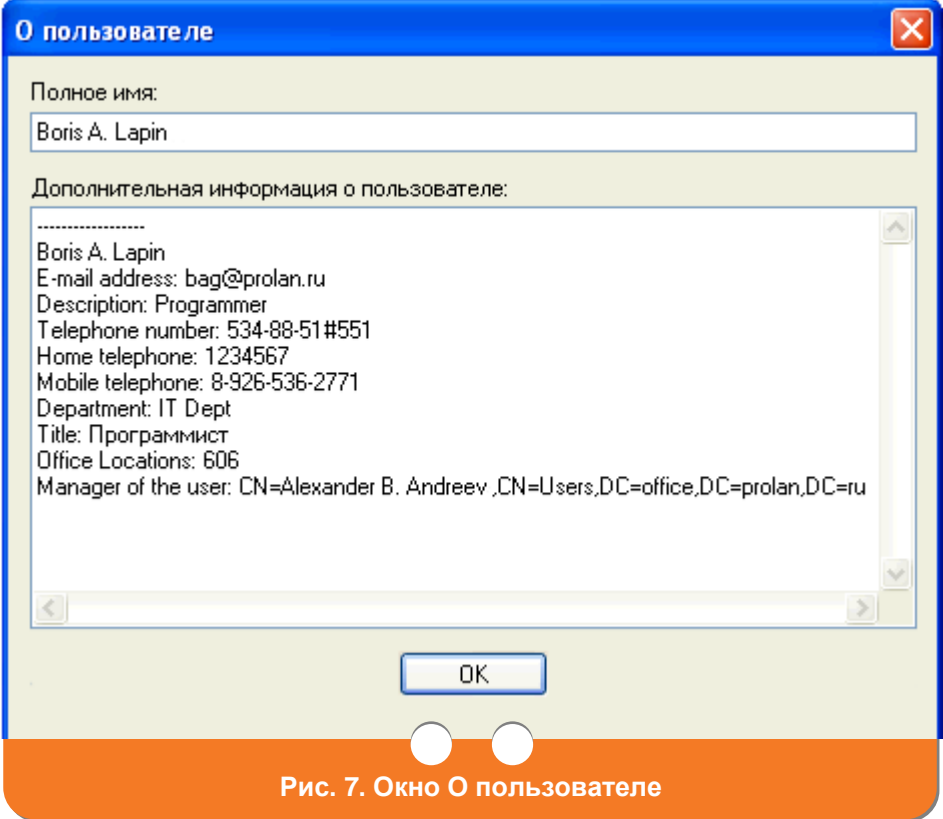

### <span id="page-5-0"></span>**3.2 Просмотр содержимого экрана сотрудника**

Для просмотра содержимого экрана сотрудника Вам понадобиться подключиться к компьютеру сотрудника. Для этого после запуска программы SLA-ON<sup>™</sup> Operations и [выбора режима](#page-3-0) «Активность пользователей» сделайте следующее. В окне **Активность пользователей** (см. [Рис. 8\)](#page-5-1) установите курсор на строку с именем сотрудника.

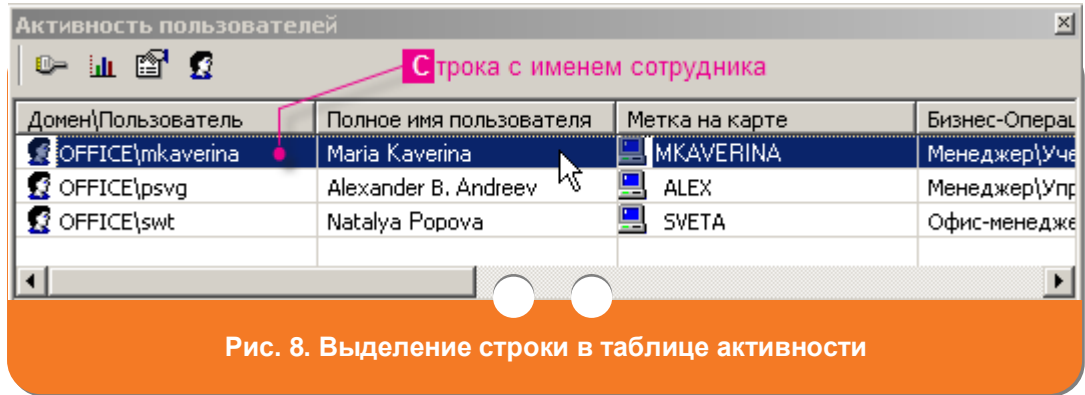

<span id="page-5-1"></span>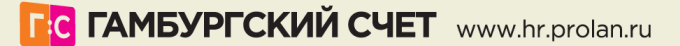

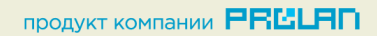

Оперативный Мониторинг: мониторинг активности персонала

Нажмите кнопку **Подключиться**, находящуюся в верхней части окна (на панели инструментов).

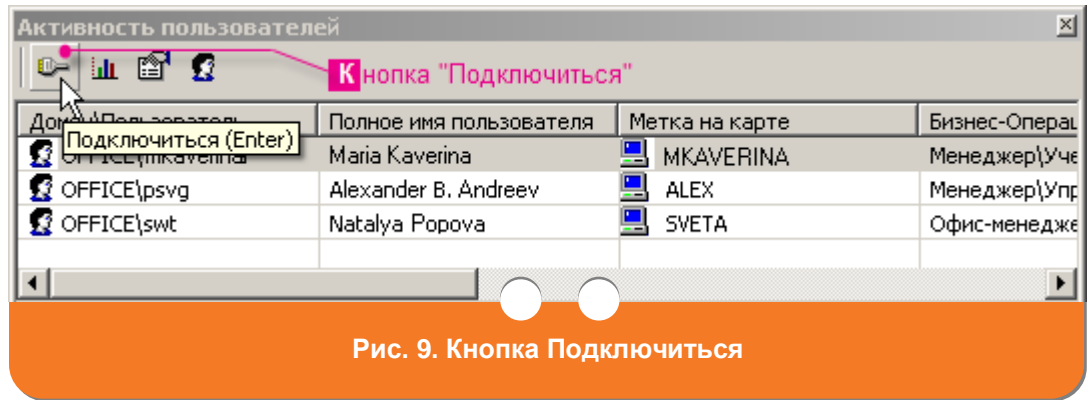

В открывшемся окне Вы увидите динамическую картинку содержимого экрана сотрудника (Вы будете в режиме реального времени видеть все, что делает сотрудник).

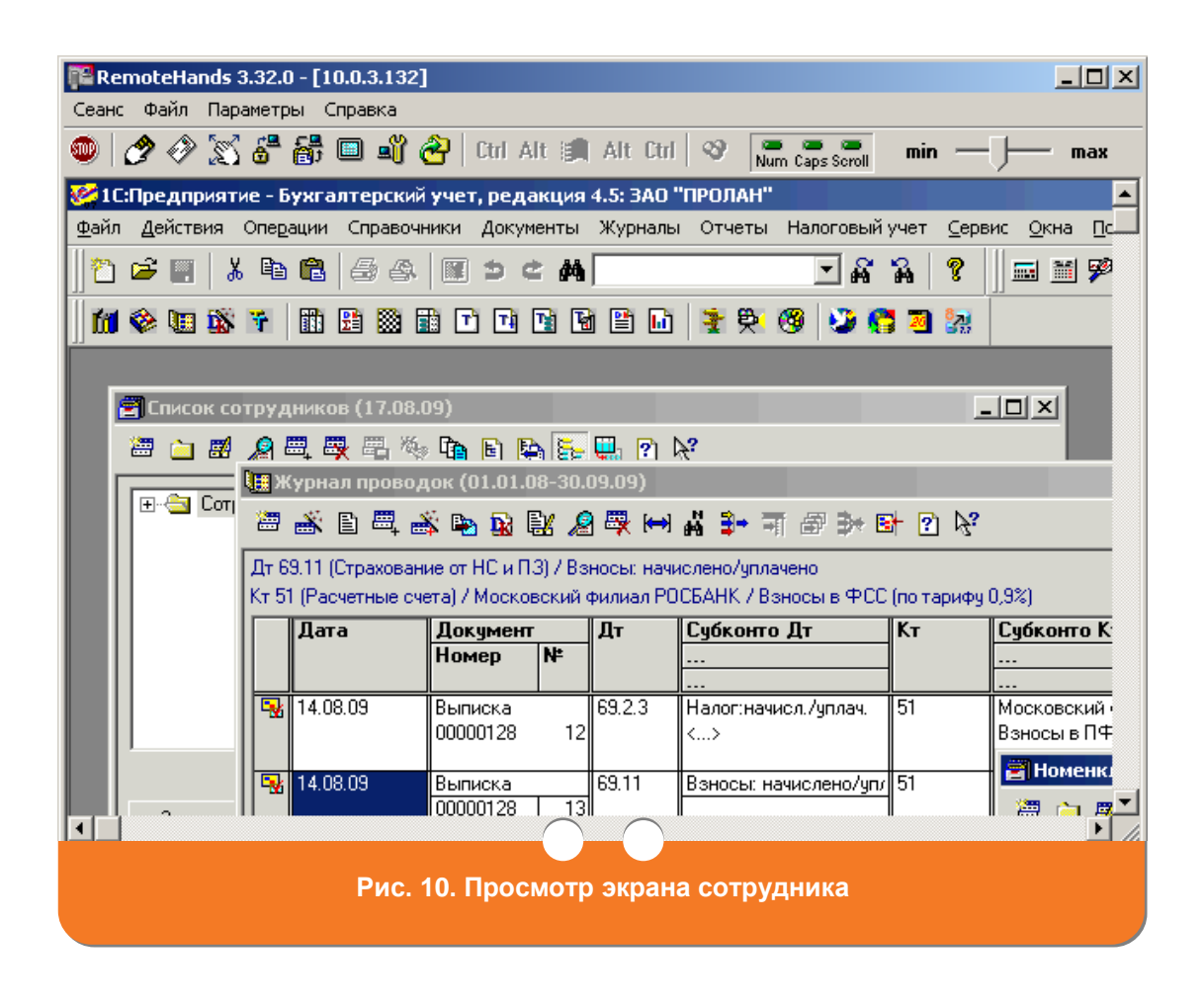

**F:G ГАМБУРГСКИЙ СЧЕТ** www.hr.prolan.ru

**ПРОДУКТ КОМПАНИИ PRELAN** 

## <span id="page-7-0"></span>**3.3 Просмотр графиков интенсивности работы сотрудника с клавиатурой и мышью компьютера**

После [запуска программы SLA-ON™ Operations](#page-1-0) и [выбора режима](#page-3-0) «Активность пользователей» сделайте следующее. В окне **Активность пользователей** (см. [Рис. 11\)](#page-7-1) установите курсор на строку с именем сотрудника.

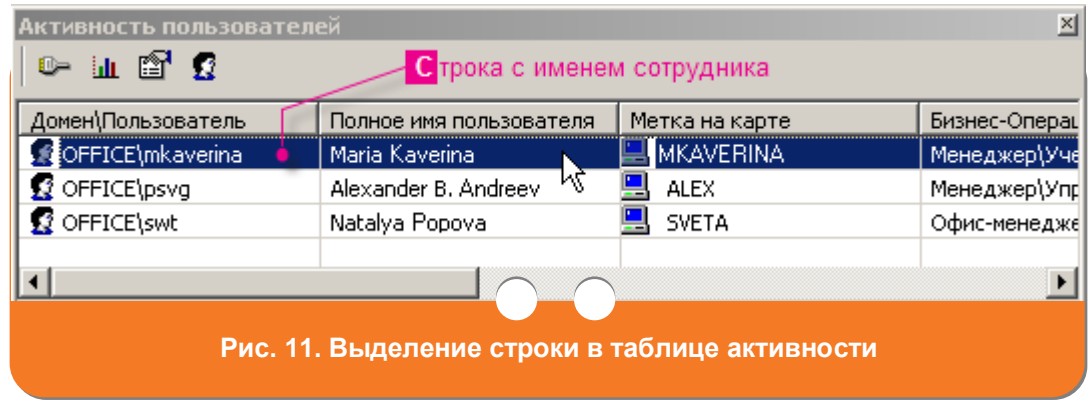

<span id="page-7-1"></span>Нажмите кнопку **Интенсивность нажатий клавиатуры и мыши**, находящуюся в верхней части окна (на панели инструментов).

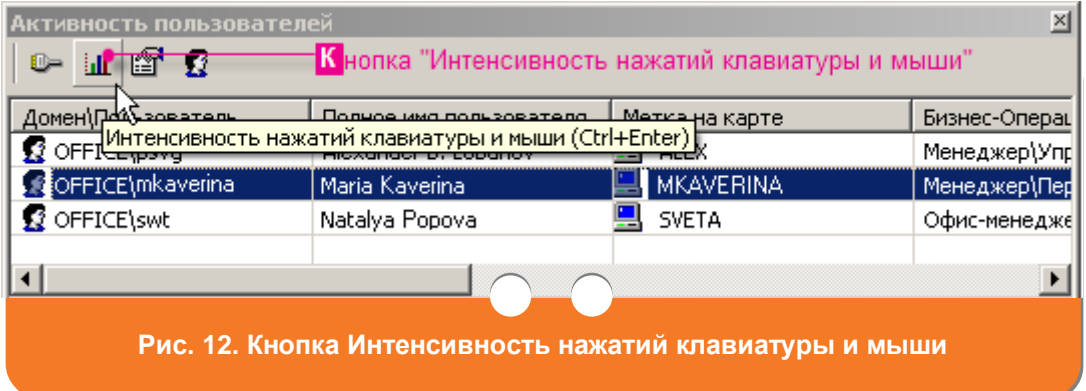

В открывшемся окне Вы увидите графики интенсивности работы сотрудника с клавиатурой и мышью за последние сутки.

#### Оперативный Мониторинг: мониторинг активности персонала

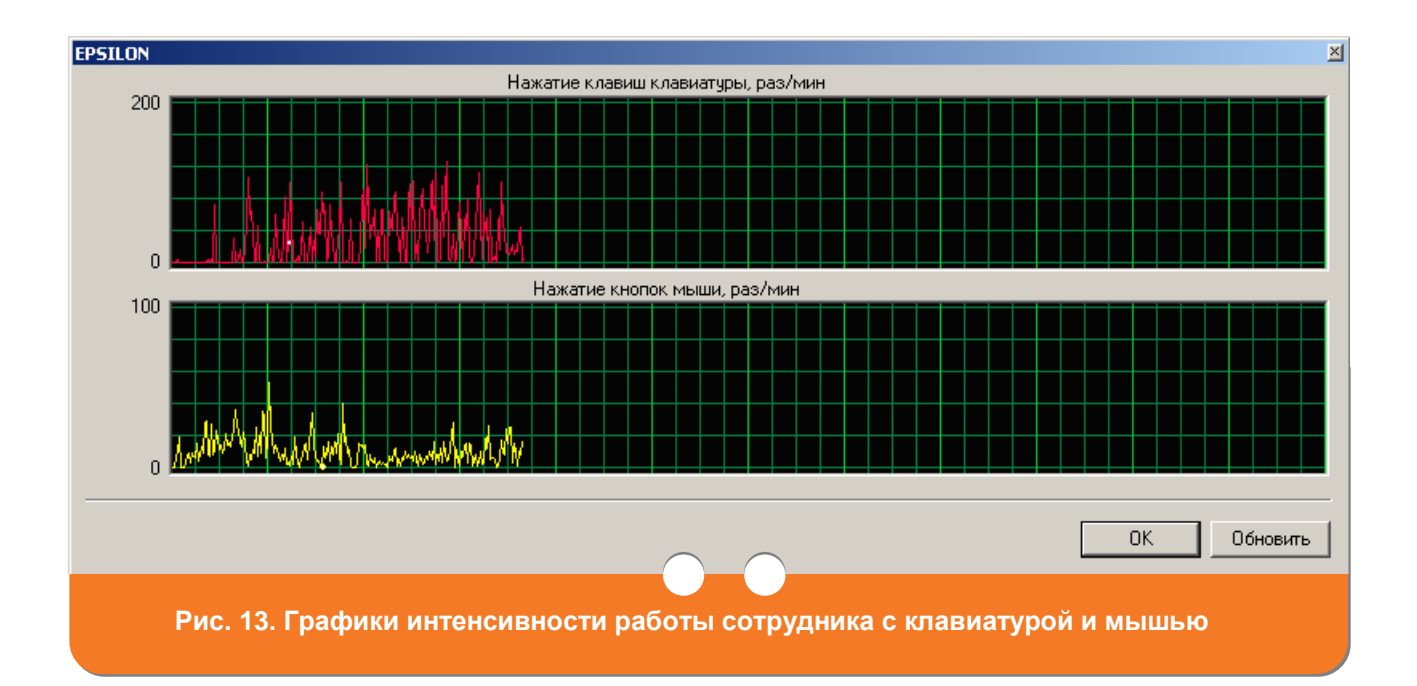

## <span id="page-8-0"></span>**3.4 Просмотр выполняемых сотрудником бизнес-операций и используемых программ**

После [запуска программы SLA-ON™ Operations](#page-1-0) и [выбора режима](#page-3-0) «Активность пользователей» сделайте следующее. В окне **Активность пользователей** (см. [Рис. 14\)](#page-8-1) установите курсор на строку с именем сотрудника.

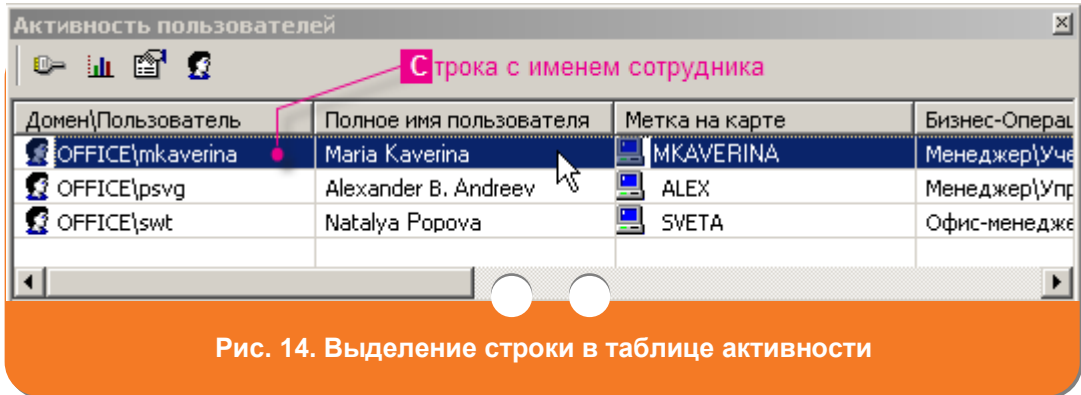

<span id="page-8-1"></span>Нажмите кнопку **Свойства**, находящуюся в верхней части окна (на панели инструментов).

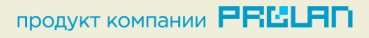

Оперативный Мониторинг: мониторинг активности персонала

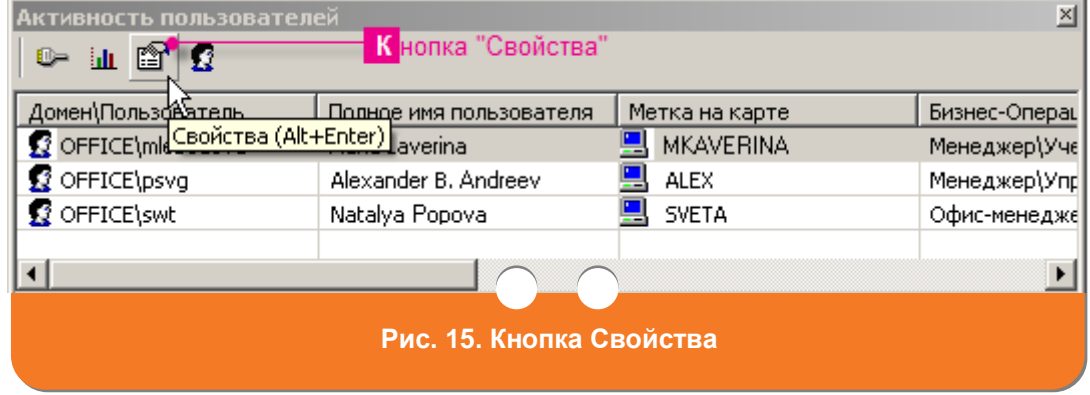

В открывшемся окне Вы увидите:

- Название бизнес-операций (видов активности, решаемых задач и т.п.), которые сотрудник выполнял за последнюю минуту. Это бизнесоперации, вручную указанные («сфотографированные») сотрудником в программе SelfTrace.
- Названия программ, с которыми сотрудник работал за последнюю минуту. Это программы, которые были автоматически «сфотографированы» программой SelfTrace на компьютере сотрудника.
- Название бизнес-операций, автоматически «сфотографированных» программой SelfTrace на компьютере сотрудника за последнюю минуту.

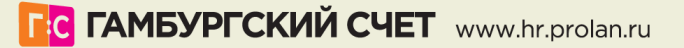

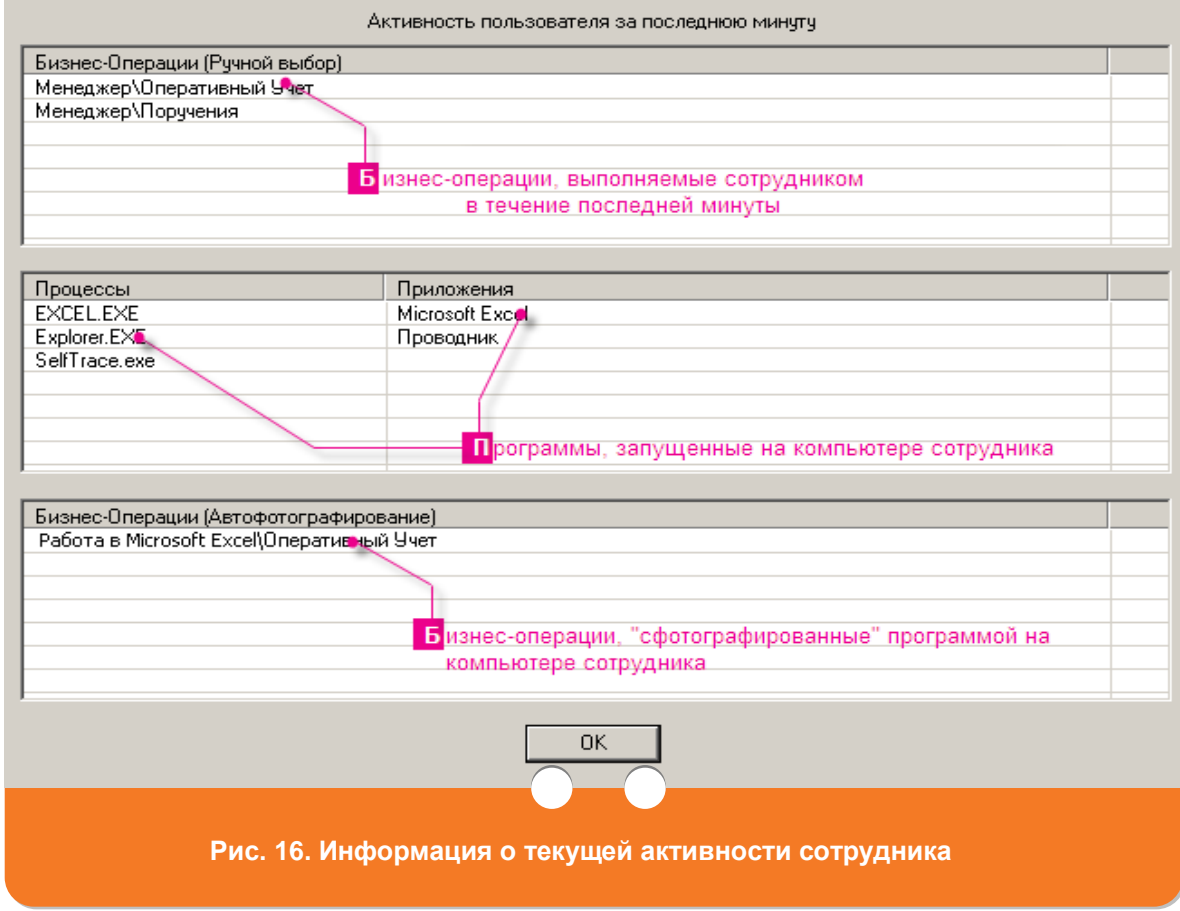

## **3.5 Просмотр информации о компьютерах, на которых работает сотрудник**

После [запуска программы SLA-ON™ Operations](#page-1-0) определите, для какого сотрудника требуется просмотреть информацию о компьютерах. Выберите этого сотрудника в главном окне программы на закладке с названием той группы сотрудников, к которой он относится (например, «Бухгалтерия», «Отдел продаж» и т.д.) (см. [Рис. 17\)](#page-11-0) и нажмите на соответствующий ему значок правой кнопкой мыши. В появившемся меню выберите пункт **Компьютеры**.

**F:C ГАМБУРГСКИЙ СЧЕТ** www.hr.prolan.ru

**ПРОДУКТ КОМПАНИИ PRELAN** 

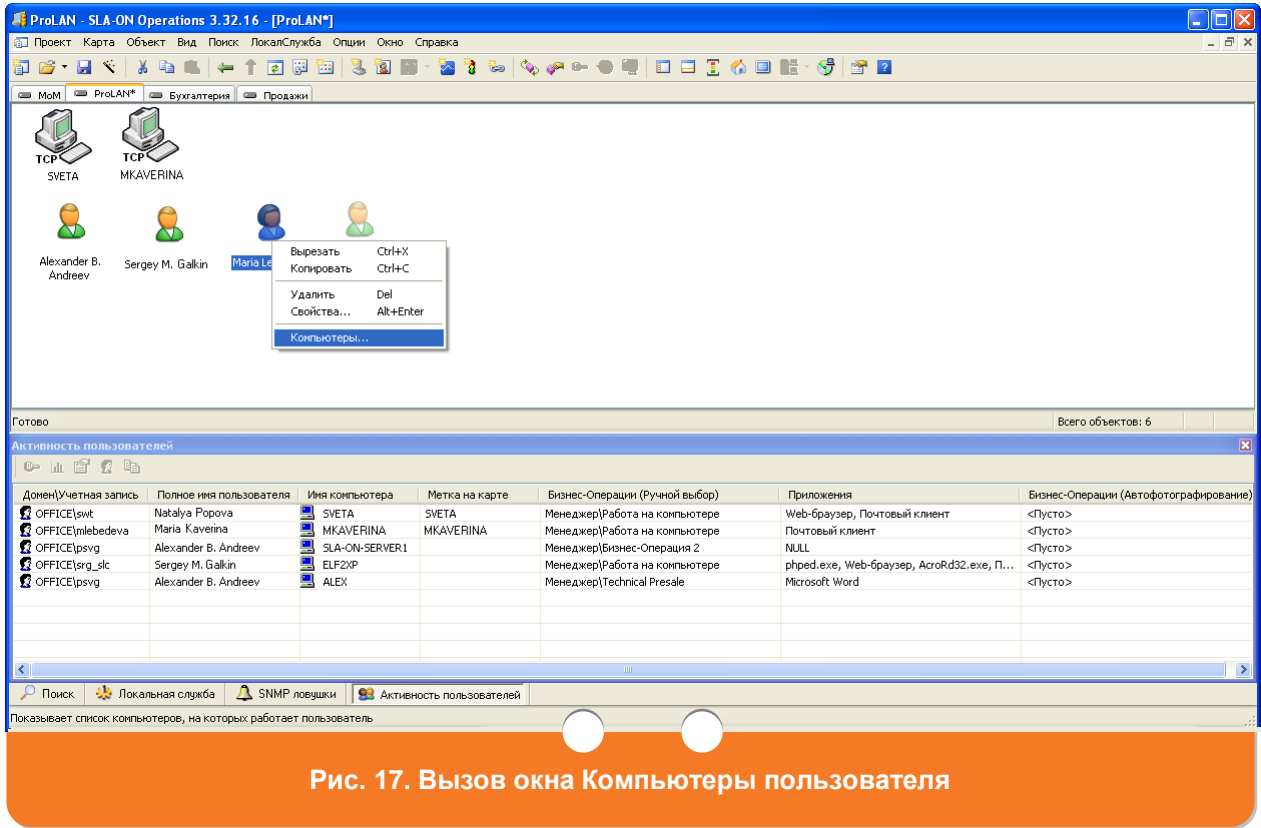

<span id="page-11-0"></span>На экране появится окно **Компьютеры пользователя** (см[.Рис. 18\)](#page-11-1), в котором отобразится полное имя пользователя и системные имена компьютеров, на которых он работает в данный момент.

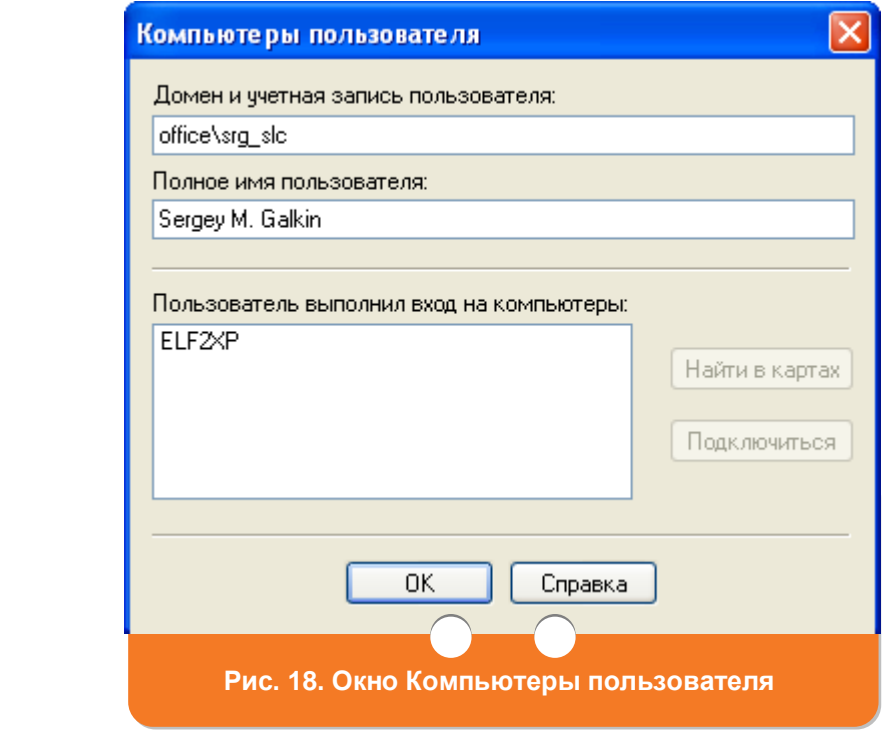

<span id="page-11-1"></span>**Г:С ГАМБУРГСКИЙ СЧЕТ** www.hr.prolan.ru

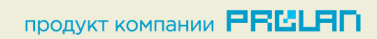